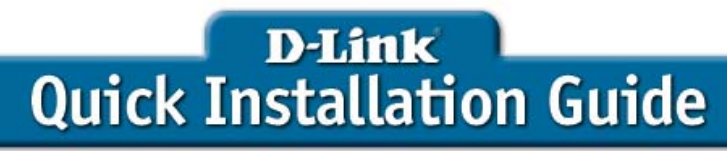

This product can be set up using any current Web browser, i.e., Internet Explorer 6 or Netscape Navigator 6 or above.

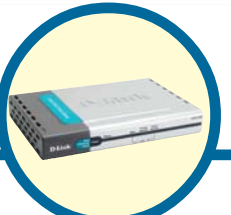

Airspot<sup>™</sup> Public/ **Private Gateway DSA-3100**

#### **Before You Begin**

You will need the following:

- Computer with an Ethernet adapter and a Windows, Mac, or Unix based operating system.
- Internet Explorer or Netscape Navigator, version 6.0 or above, with JavaScript enabled.

#### **Check Your Package Contents**

These are the items included with your DSA-3100 purchase:

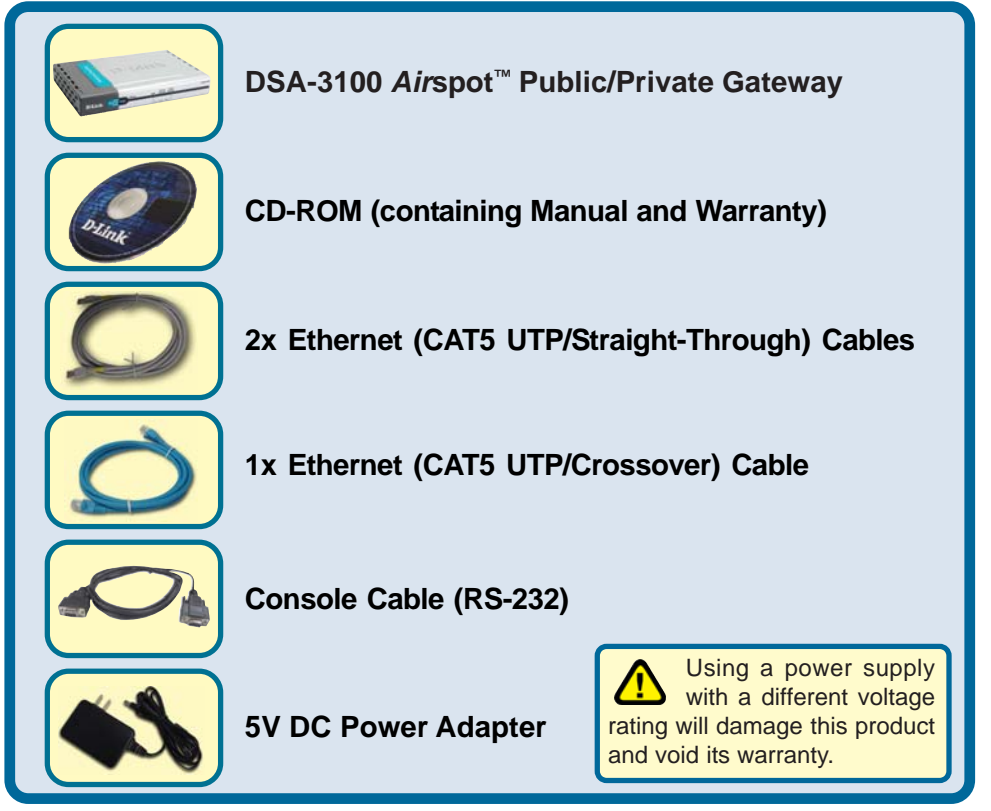

If any of the above items are missing, please contact your reseller.

©2004 D-Link Systems, Inc. All rights reserved. Trademarks or registered trademarks are the property of their respective holders. Software and specifications subject to change without notice. DSA-3100. 05202004

# **Connecting The DSA-3100 To Your Network**

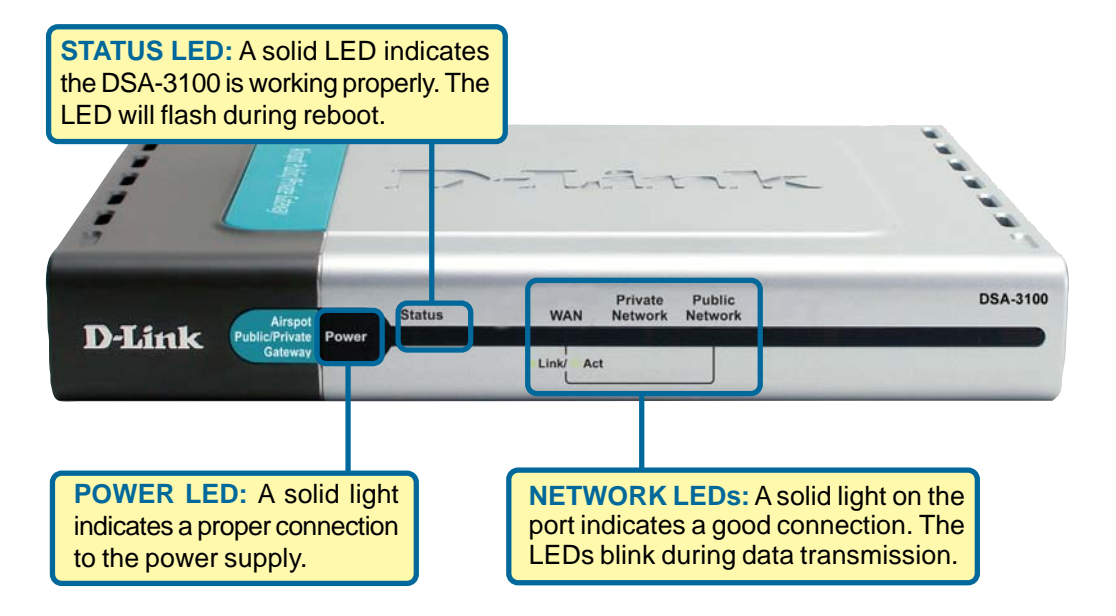

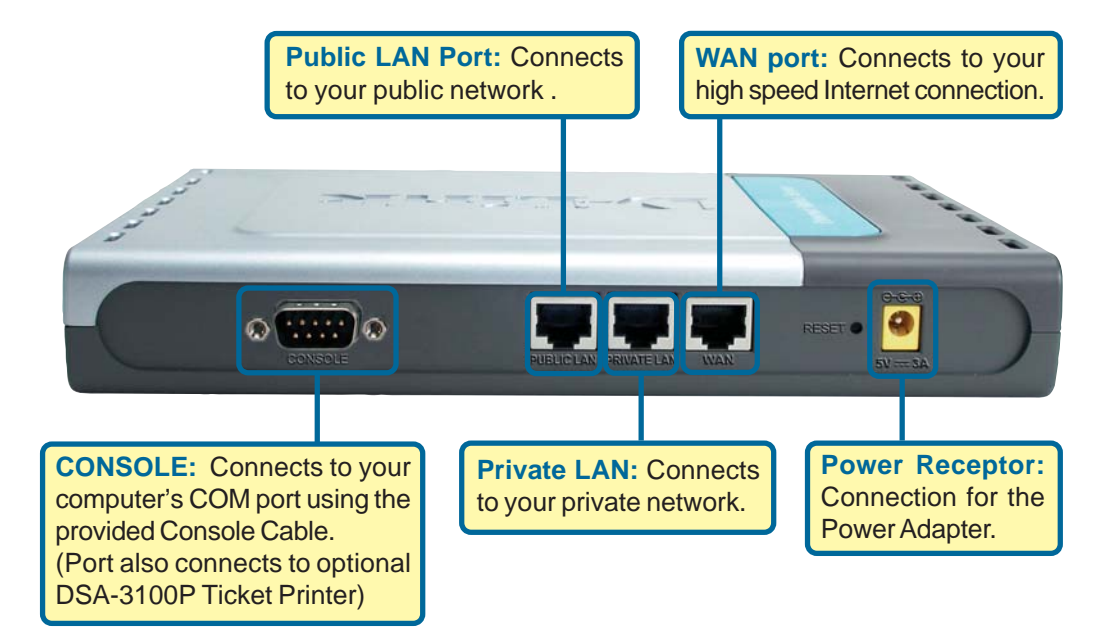

#### **Connecting The DSA-3100 To Your Network (continued)**

- **A.** Power on the DSA-3100.
- **B.** Connect an Ethernet cable from the **Public LAN** port to a switch or wireless access point on your public network. The Public LAN LED will illuminate to indicate a proper connection. If the Public LAN LED doesn't light up, please check the connections.
- **C.** Connect an Ethernet cable from the **Private LAN** port to an Ethernet port on your private network's switch. If properly connected, the Private LAN LED will illuminate. *(Note: For configuration purposes a computer can be connected directly to this port using a standard Ethernet cable)*
- **D.** Attach an Ethernet cable to the **WAN port** on the back panel of the DSA-3100. Connect the other end to a router or directly to a broadband modem. The WAN LED light will illuminate to indicate proper connection.

When you have completed the steps in this *Quick Installation Guide,* your connected network should look similar to this:

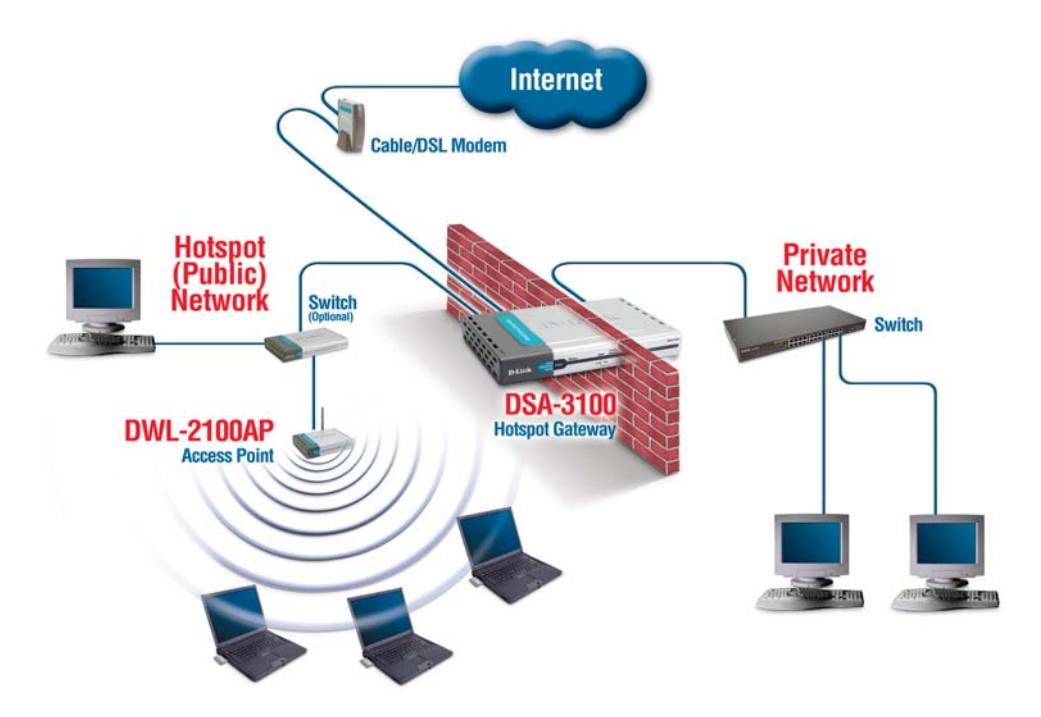

## **Using The Setup Wizard**

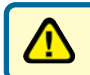

**Connect the computer you will be using for configuration to the Private Network or directly to the Private LAN Port.**

To obtain a new IP address from the DSA-3100 you may need to restart your computer or release and renew your IP address. Make sure that the network adapter in your computer is configured properly. Instructions for configuring the network adapter to obtain an IP address automatically from the DSA-3100 can be found in the Appendix.

The DSA-3100 provides Web based configuration. You can configure your DSA-3100 using a Web browser such as Internet Explorer or Netscape Navigator in Windows, Macintosh, or UNIX based environments.

**Open your Web browser** and type **https://192.168.0.40** into the URL address box. Then press the **Enter** or **Return** key.

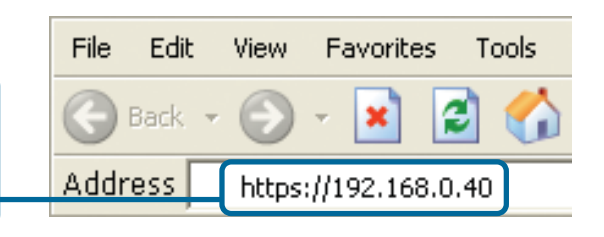

Be sure to use **https** instead of http when typing in the URL address**.** This ensures that a secure connection is made between your system and the DSA-3100.

(The IP Address shown in the example above is the default setting. If you've changed the IP Address of the DSA-3100 to conform to a network then input that IP Address instead of the default IP Address.)

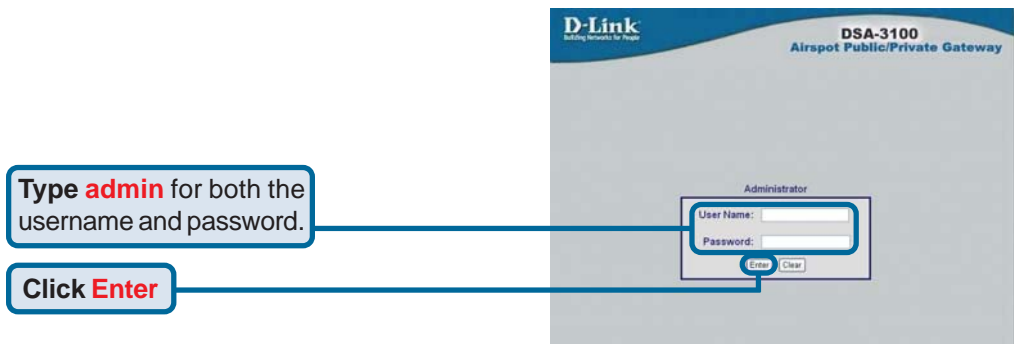

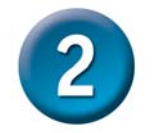

Once you have logged in, the home screen will appear.

**Click Run Wizard**

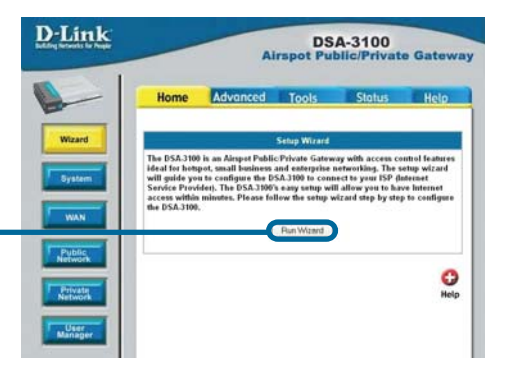

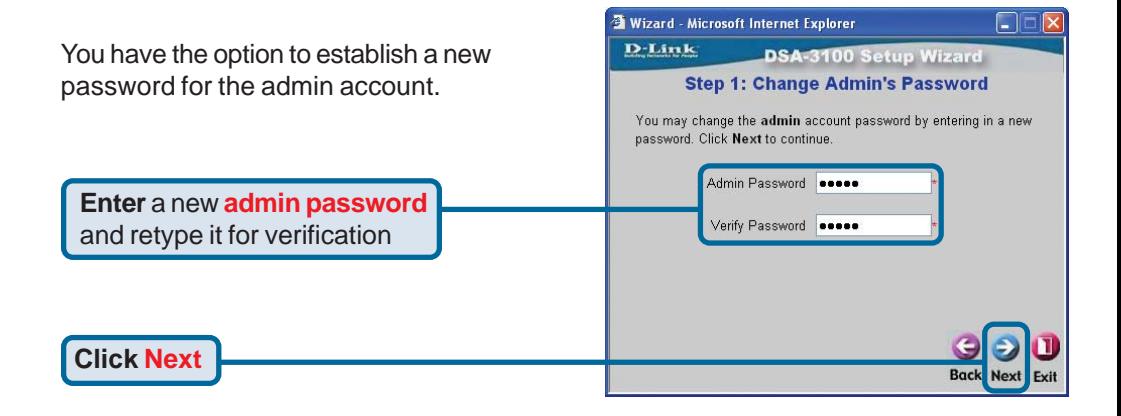

Select the appropriate time zone for your location.

**Click Next**

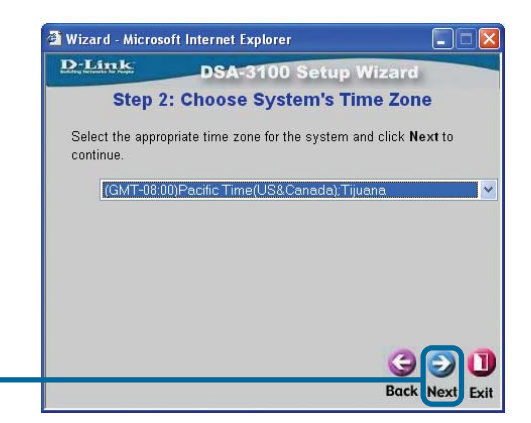

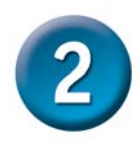

Enter the system information:

- **Succeed Page:** The URL users are directed to when successfully authenticated.
- **Time Server:** Specify an external time server for time synchronization.
- **DNS Server IP:** IP address of the Domain Name Server.

**Wizard - Microsoft Internet Explorer** FE D-Link **DSA-3100 Setup Wizard Step 3: Set System's Information** Enter system information and click Next to continue. Succeed Page http://www.dlink.com \* (ex. http://www.dlink.com) External Time Server timekeeper.isi.edu \*(ex. tock.usno.navy.mil) DNS Server IP 4.2.2.2

**Click Next**

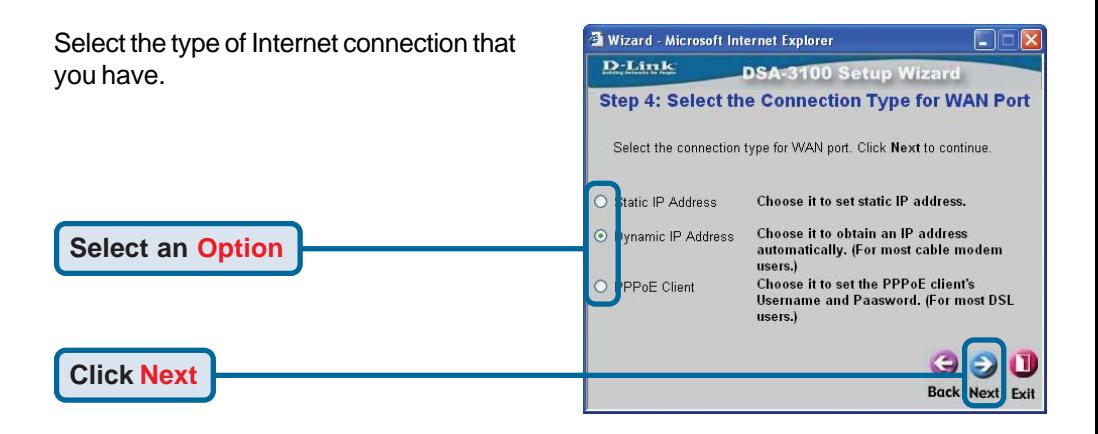

Configure the Public LAN Port:

- **IP Address:** The IP address used for the DSA-3100 on the Public LAN.
- **Subnet Mask:** The Subnet Mask of the DSA-3100 on the Public LAN.
- **DHCP Server Enabled/Disabled:** With DHCP Server enabled, IP addresses are provided automatically to clients on the Public LAN.

Wizard - Microsoft Internet Explorer D-Link **DSA-3100 Setup Wizard Step 5: Configure Public LAN Port** Configure Public LAN port's information. Click Next to continue. IP Address 192.168.1.40 Subnet Mask 255.255.255.0 O Disable DHCP Server ⊙ Enable DHCP Server **Back** 

**Click Next**

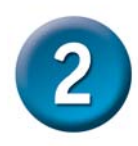

Specify the DHCP Server Settings**.**

Specify a range of IP addresses to assign the DHCP clients. The range is entered in the format "Start  $IP$  – End  $IP$ " i.e. 192.168.0.101 – 192.168.0.200. Enter the Domain Name and Primary DNS Server settings for the clients. Entering a Secondary DNS Server is optional.

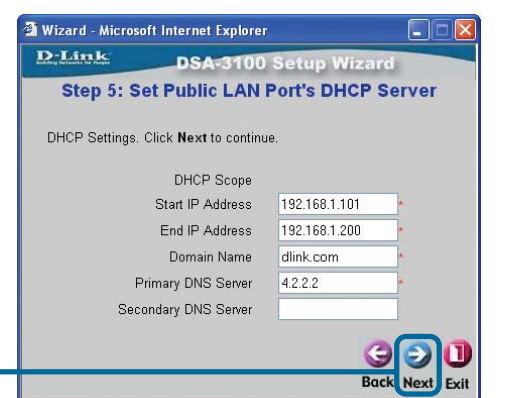

**Click Next**

Select the User Manager based on the authentication methods you are using. For the purpose of this Quick Installation Guide we will select the Local User authentication method.

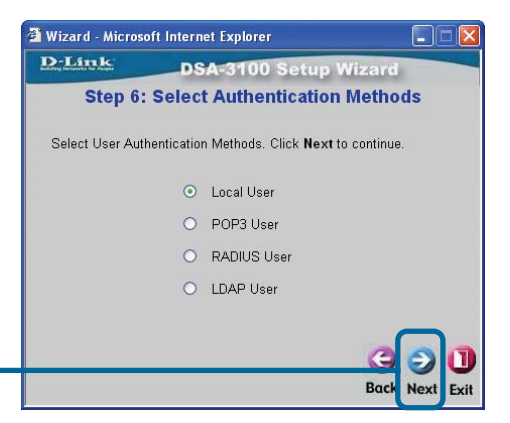

**Click Next**

**Click Next**

Enter a User Name and Password information as necessary. User Accounts can be restricted to specific MAC addresses if desired. Click Add after entering each User Account. Repeat this step for each user.

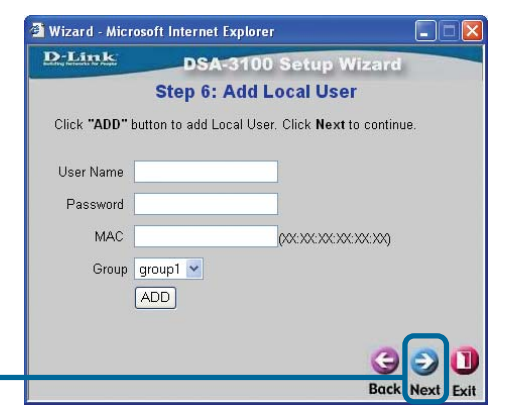

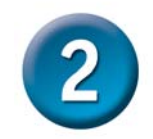

#### **Setup Wizard Complete**

**Click Restart**

Click **Restart** to complete your configuration.

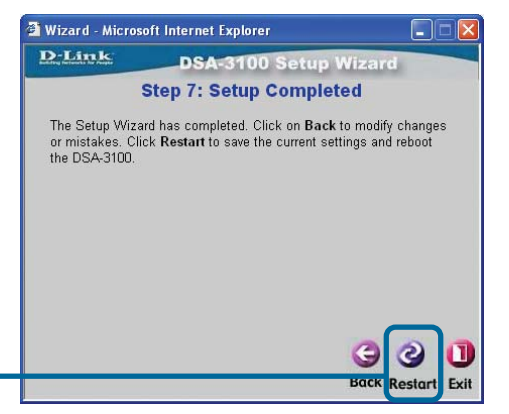

## **Appendix - IP Configuration**

To connect to the network, make sure the network adapter in your computer is configured properly. Here's how to configure the network adapter to obtain an IP address automatically from the DSA-3100 *Air*spot™ Public/Private Gateway.

yes

C Network Connect

ark Tanks - 61

Create a new **R** the Set up a home or small C Doch the retwork **Q.** Senior than **Benate this cor** w C Ven status of this

◎ .... · ◎ · 方 ♪ Starth & Folders Ⅲ·

LAN or High-Speed Internet

#### **Microsoft Windows XP:**

Go to **Start** > **right click** on **My Network Places** > select **Properties** > **Right-click** on the **Network Connection** of the Ethernet adapter connecting to the DSA-3100 and select Properties.

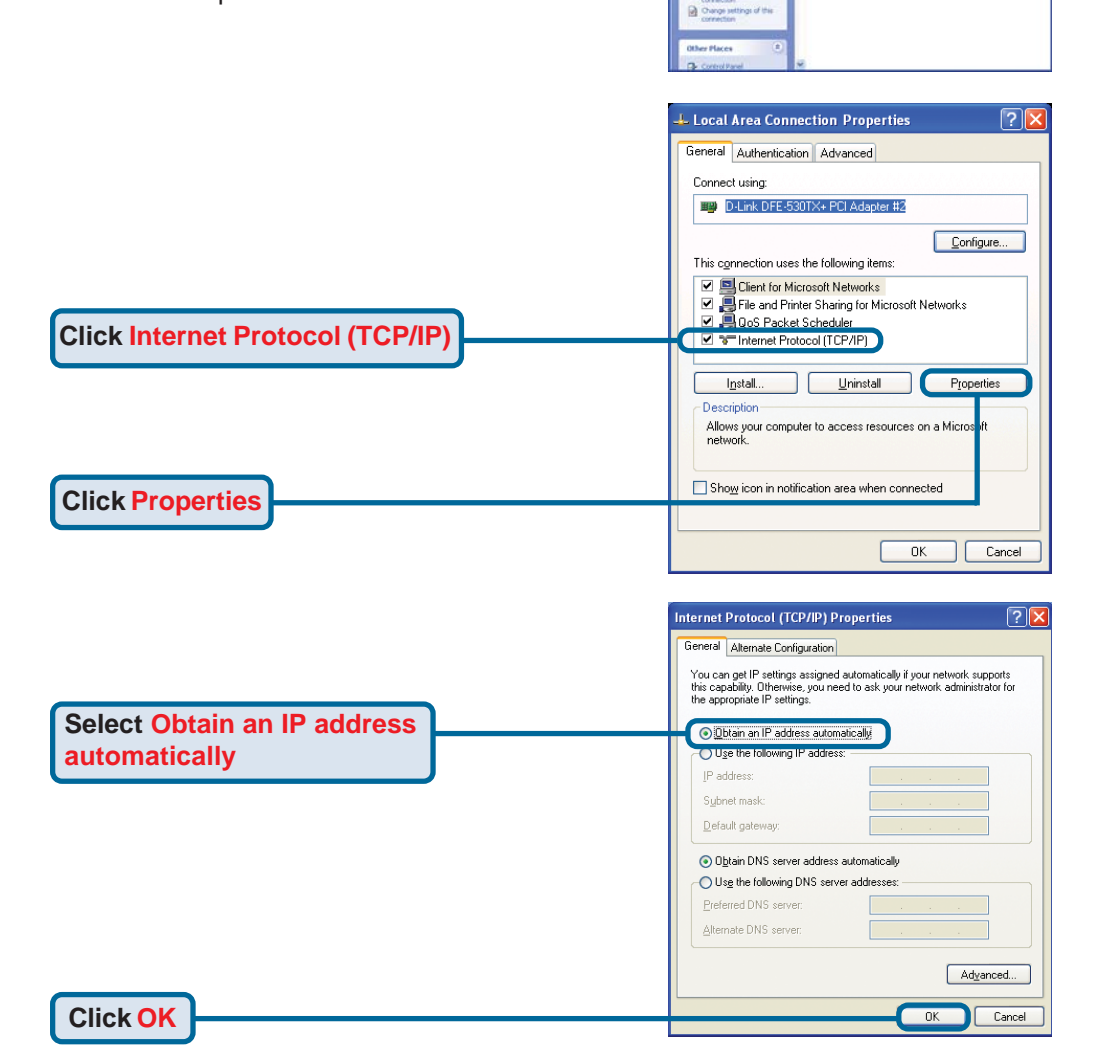

# **Appendix - IP Configuration (continued)**

#### **Apple Mac OS X:**

Go to the **Apple Menu** and **Select System Preferences.**

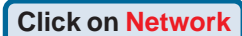

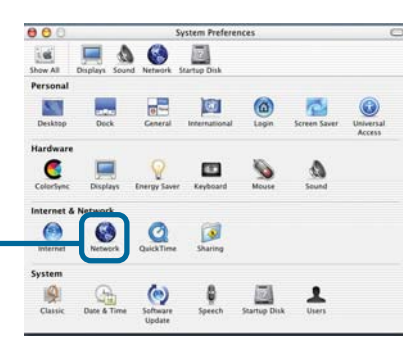

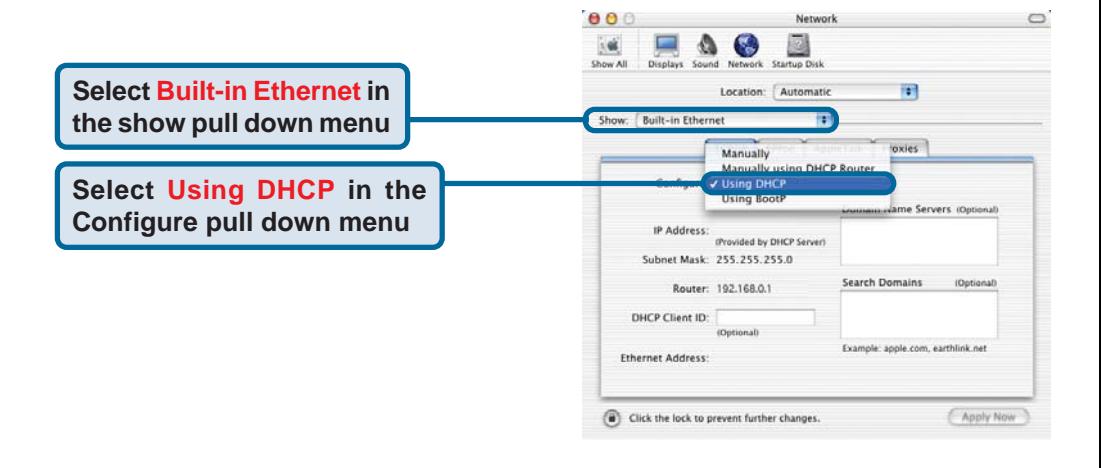

 $000$ 

The IP address information, the Subnet Mask, the DSA-3100 IP address and the Ethernet adapter address will appear.

**Click on Apply Now**

 $\sim 96$  $\Box$   $\Delta$   $\Theta$ Displays Sound Natural Startup D Show All 图 Location: Automatic Show: | Built-in Ethernet m. TCP/IP PPPoE AppleTalk Proxies Configure: Using DHCP 問 Domain Name Servers (Optional) IP Address: 192.168.0.160<br>(Provided by DHCP Server) Subnet Mask: 255.255.255.0 Search Domains (Optional) Router: 192,168.0.1 DHCP Client ID: (Optional) Example: apple.com, earthlink.net Ethernet Address: 00:06:96:79:de:5a Apply N

Network

#### **Notes**

### **Technical Support**

You can find software updates and user documentation on the D-Link website.

D-Link provides free technical support for customers within the United States and within Canada for the duration of the warranty period on this product.

U.S. and Canadian customers can contact D-Link technical support through our website, or by phone.

#### **Tech Support for customers within the United States:**

*D-Link Technical Support over the Telephone:*

(877) 453-5465 6am-6pm PST, Mon-Fri.

*D-Link Technical Support over the Internet:* http://support.dlink.com email:support@dlink.com

#### **Tech Support for customers within Canada:**

*D-Link Technical Support over the Telephone:* (800) 361-5265 Monday to Friday 8:30am to 9:00pm EST

#### *D-Link Technical Support over the Internet:* http://support.dlink.ca

email:support@dlink.ca

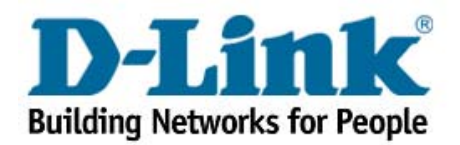